## **Video Auto-play Launcher Instructions**

**1.** Download **Video Autoplay Launcher.apk** and **DPVR AIO GO** software

Video Auto-play Launcher DL:

[https://drive.google.com/file/d/1ErwwZKkOJPTwhUhspSe4htlZtkXF\\_7FW/view?usp=sh](https://drive.google.com/file/d/1ErwwZKkOJPTwhUhspSe4htlZtkXF_7FW/view?usp=share_link) are link

DPVR AIO GO DL:

[https://drive.google.com/file/d/1ezR7jvl5a1KPg6scNO89QPuiciz2AAZV/view?usp=shar](https://drive.google.com/file/d/1ezR7jvl5a1KPg6scNO89QPuiciz2AAZV/view?usp=share_link) e\_link

- **2.** Install and run **DPVR AIO GO**
- **3.** Connect the **P1Pro 4K** to the PC through the data cable, and confirm that the device is recognized in **DPVR AIO GO**

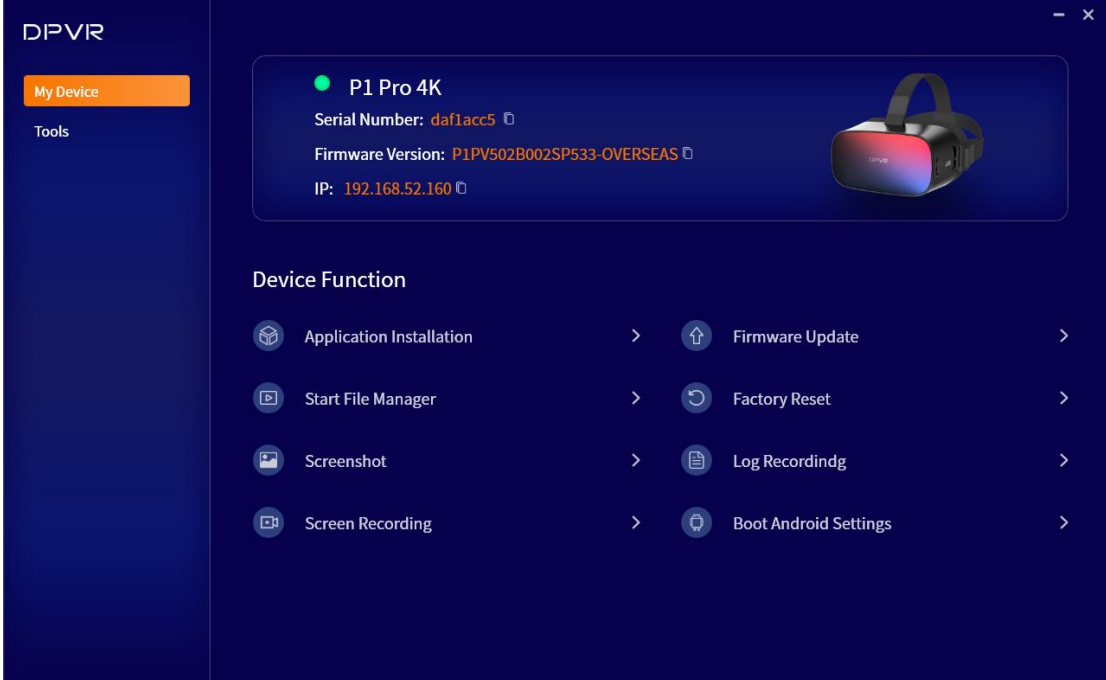

**4.** Click the application installation in **DPVR AIO GO**, and drag **Video Autoplay**

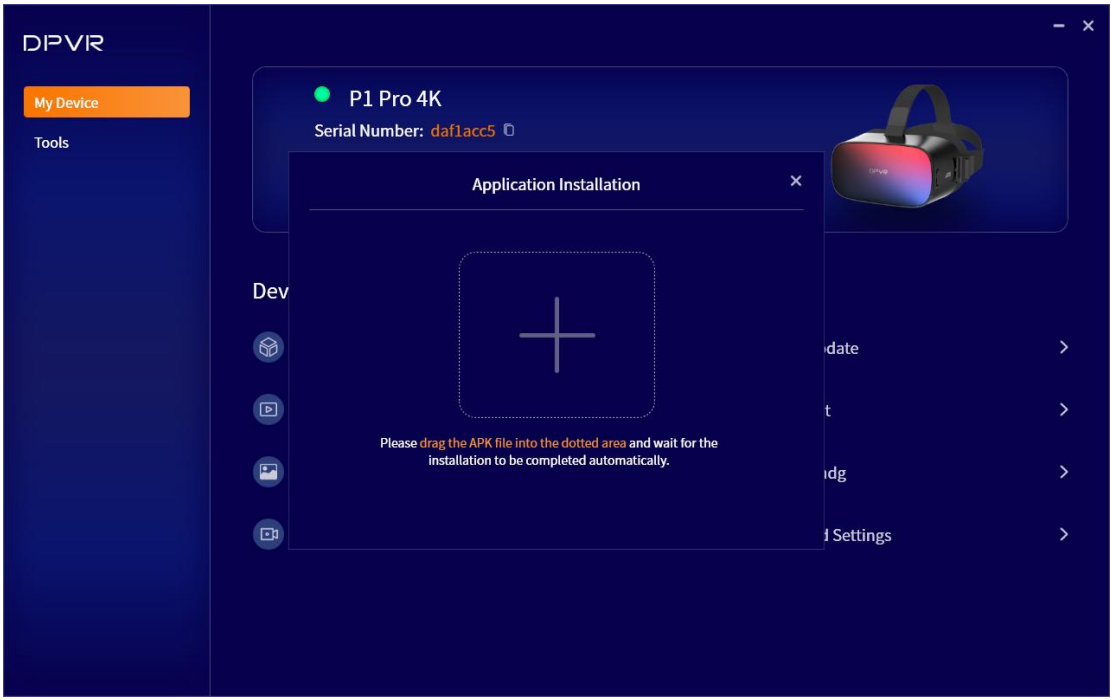

**Launcher.apk** into the window to install

**5.** Name the video that needs to be played automatically as **lighter studio.mp4**, and put it in the path This PC\P1Pro-BOEDSC4K\Internal shared storage\Movies

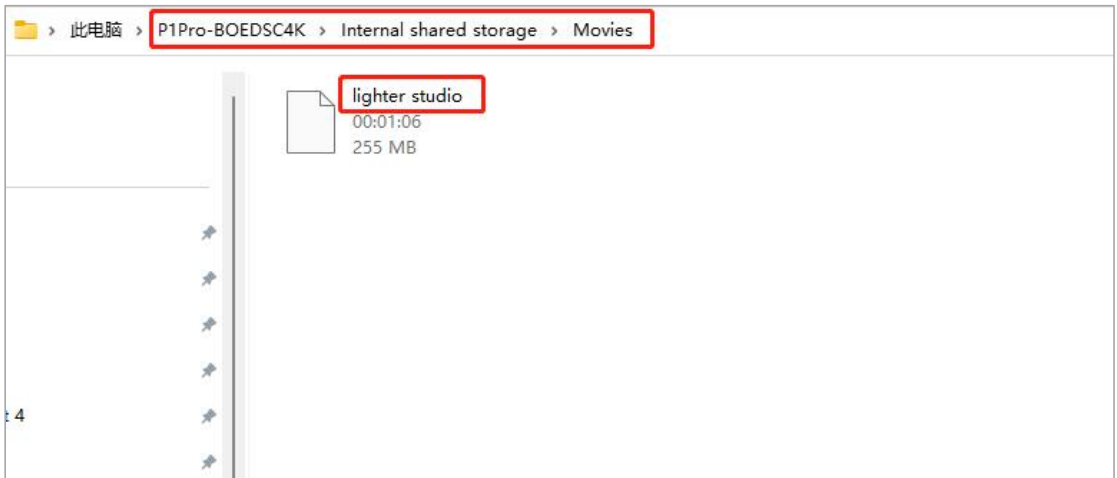

- **6.** Long press the power button to shut down, and it will take effect after restarting.
- If you need to remove the Video Autoplay Launcher, please use the factory reset function in **DPVR AIO GO.**